## Instructions for Adding Funds to Your Campus Card Using Transact eAccounts Mobile App on Android Devices

Before you can start using the **Transact eAccounts** mobile app, you must add a saved payment method (i.e., credit card) to your account within Pipeline. If you do not know how to do this, review the instructions for how to save a payment method to your account in Pipeline. To add money to your Pipeline Campus Card account after you have saved a payment method, follow the steps below.

1. Search for and install the "**Transact eAccounts**" mobile app from the Google Play Store and install it.

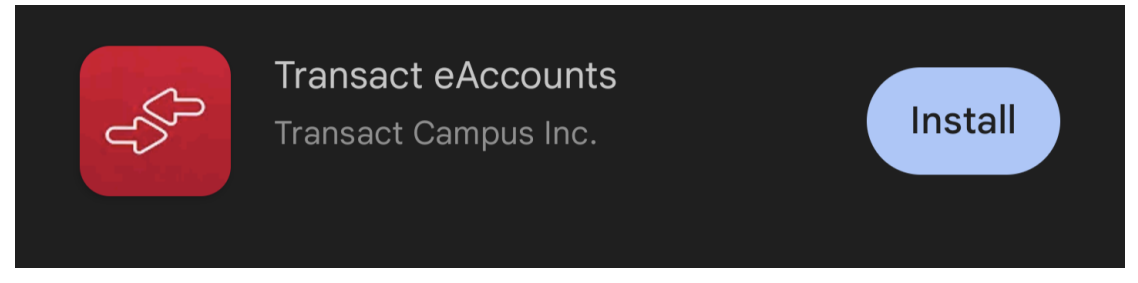

2. Open the app, scroll through the information screens and select **"Get Started."**

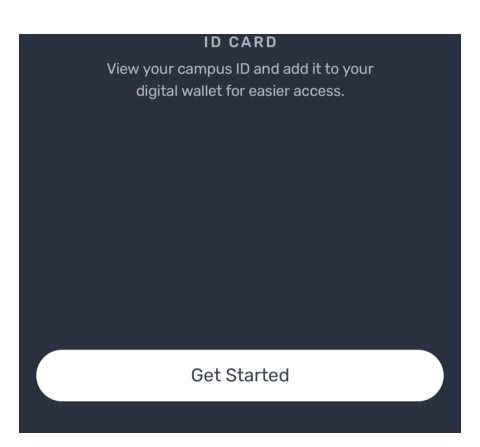

3. Add your institution by typing Santa Barbara City College in the search bar.

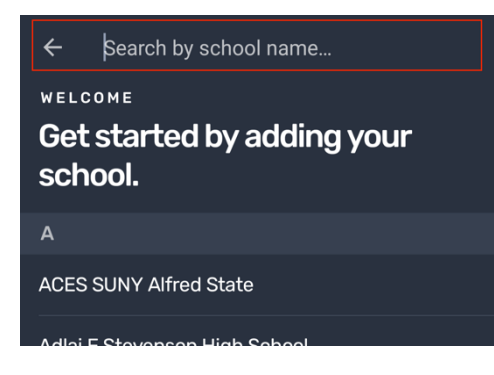

4. **Select "Santa Barbara City College."**

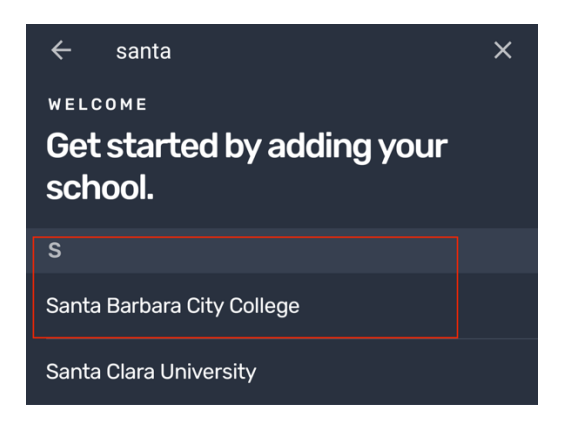

5. **Select the PG SSO** Service Portal.

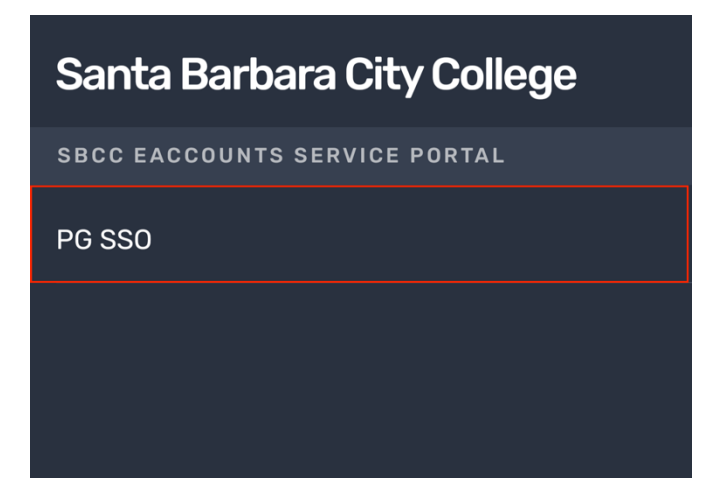

6. Select **" Continue to Sign In".**

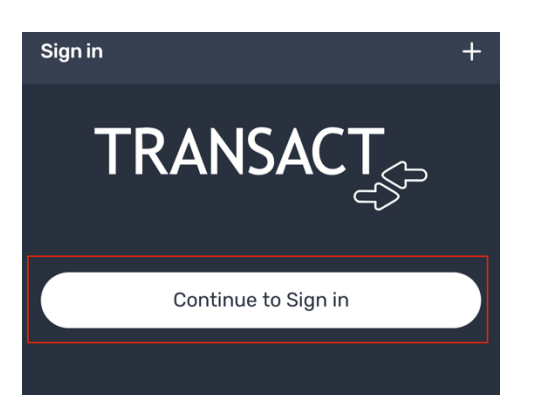

7. Enter your **Pipeline user name and password.**

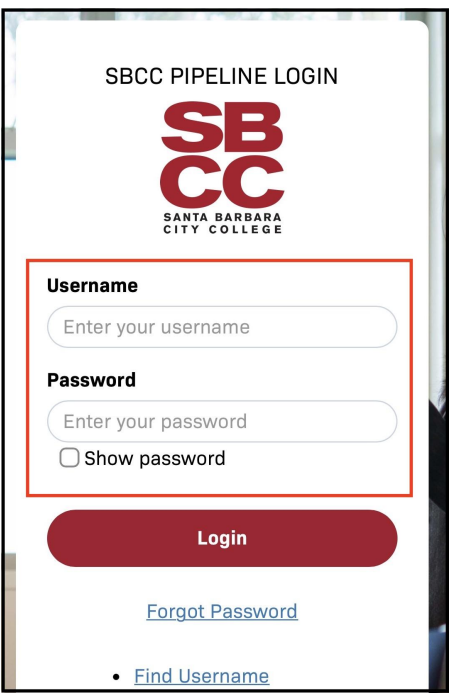

8. Select whether you would like to set up Biometric Login

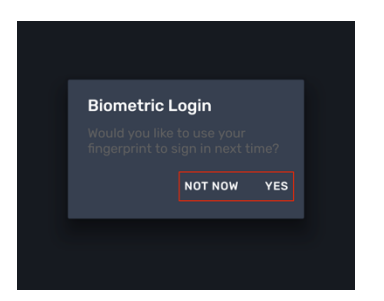

9. Select whether you would like notifications sent to you from the Transact eAccounts app.

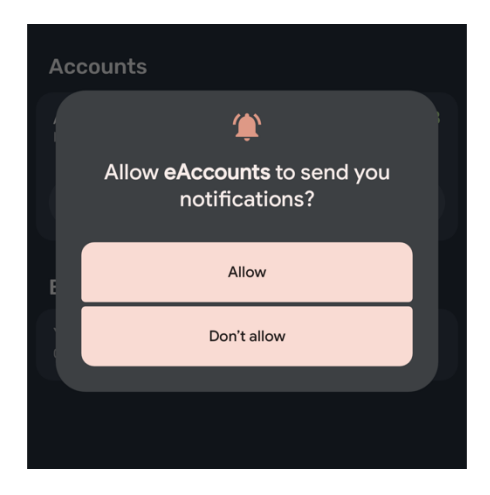

10. Select **"Add Money".**

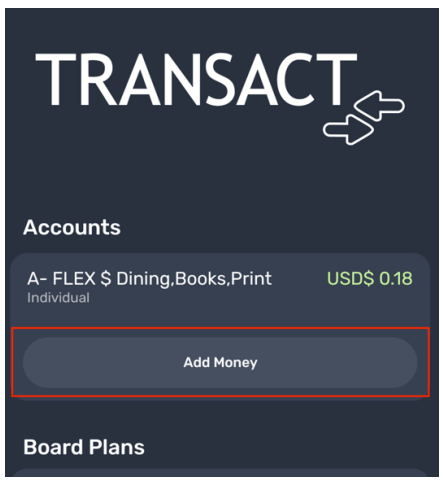

11. **Enter the amount** that you would like to add. It can be as little as \$1.00, and then select "Next."

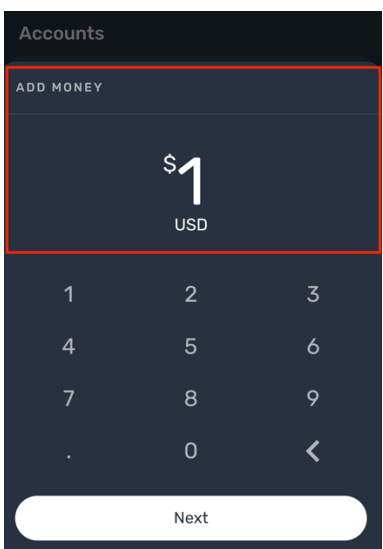

12. **Select "Submit Deposit"** if the card information and amount is correct.

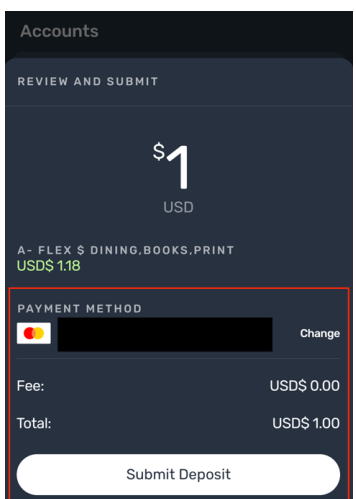

## 13. **Select "Done."**

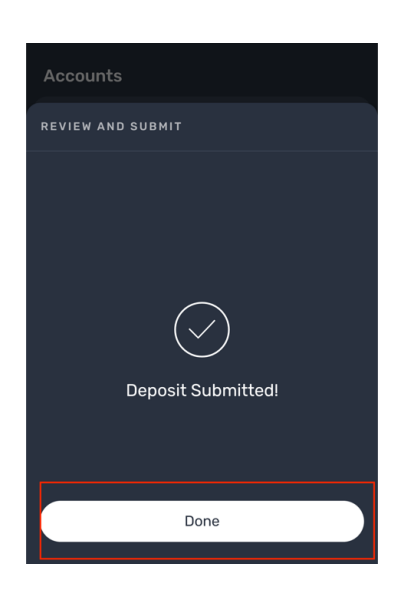

14. You're done! You have now added funds to your Campus Card and should **see your new balance. You'll also receive a confirmation in your email** notification from SBCC eAccounts Service Portal.

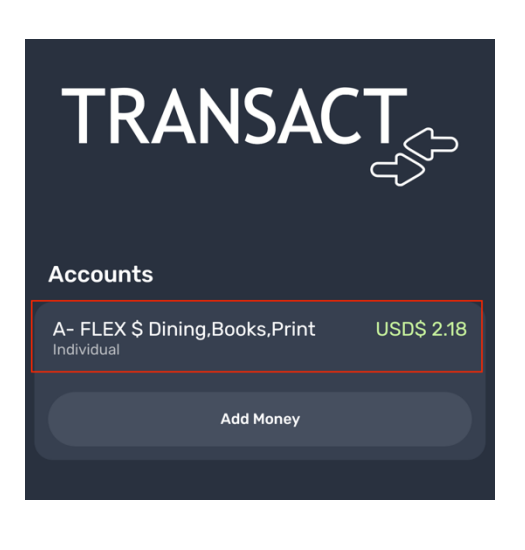

□ ☆ no-reply

SBCC eAccounts Service Portal Deposit Notification - A deposit of 1.00 USD into your a..